#### 国文研資料 PDF 閲覧方法

PDF(Portable Document Format)とは、パソコンやタブレットなどの機種やソフ トの種類に関わらず、文書を印刷イメージで表示できる文書形式で、文書の保存、閲 覧、メール送付などで幅広く使われています。現在、国民文化研究会では、既存の文 献資料を PDF として、会員に限り無料公開する作業を続けています。ここでは、「国 文研叢書」を例に、PDF 文書の閲覧方法を説明します。

インターネットのページを閲覧するソフト(ブラウザ)で、「国文研叢書」の一覧 ページを開いて下さい。

[http:/ / kokubunken.or.jp/ book/ sousho.html](http://kokubunken.or.jp/book/sousho.html)

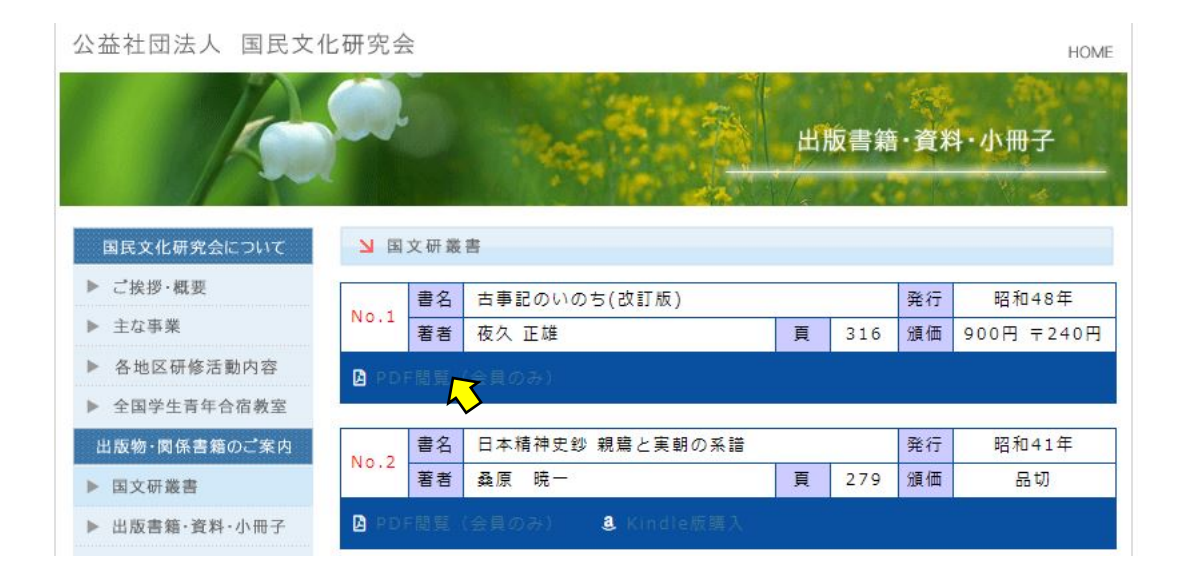

読みたい叢書の「PDF閲覧(会員のみ)」をクリックして下さい。

ユーザー名とパスワードを聞かれますので、

- ユーザー名: kokubunken
- パスワード: xxxxxxxx
	- を入れて下さい。
- (パスワードは国文研事務所までお問い合わせ下さい。)

該当する書籍のPDF文書が表示されます。また、「しおり(Bookmark)」を開く と、目次が表示されますので、特定の目次項目をクリックすると、そのページが開 かれます。

「しおり」の表示の仕方は、ブラウザ(インターネットの表示ソフト)の種類によっ て異なりますので、以下、Windows の代表的なブラウザ毎に説明します。

また、ブラウザの設定によってはPDF表示がうまくいかない時もあります。この 場合は、パソコンをよくお知りの方に相談下さい。

### ■1. GOOGLE CHROMEをお使いの場合

以下の画面が、Google Chrome 内蔵の標準PDF表示ソフト「PDF Viewer」で、 PDF 文書が表示された画面です。

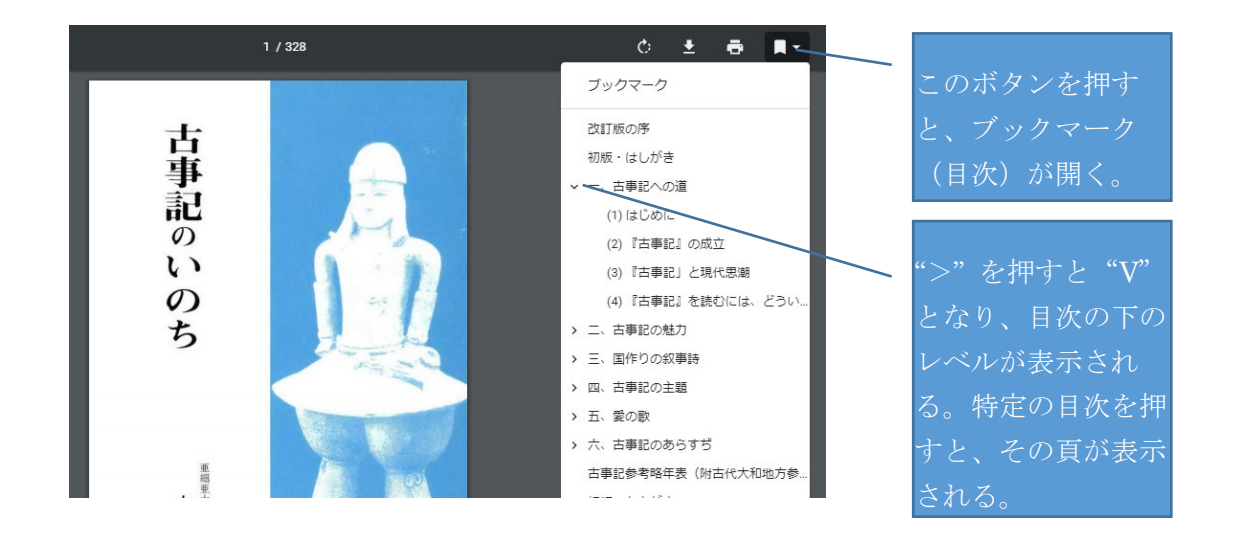

## ■2. INTERNET EXPLORER をお使いの場合

画面のどこかにカーソルを置いて、マウスを右クリックすると、メニューが現れて、 そのうちの「ナビゲーションパネル・ボタンを表示」を選択。一番左にタテ 1 行の「ナ ビゲーションパネル・ボタン」が現れます。

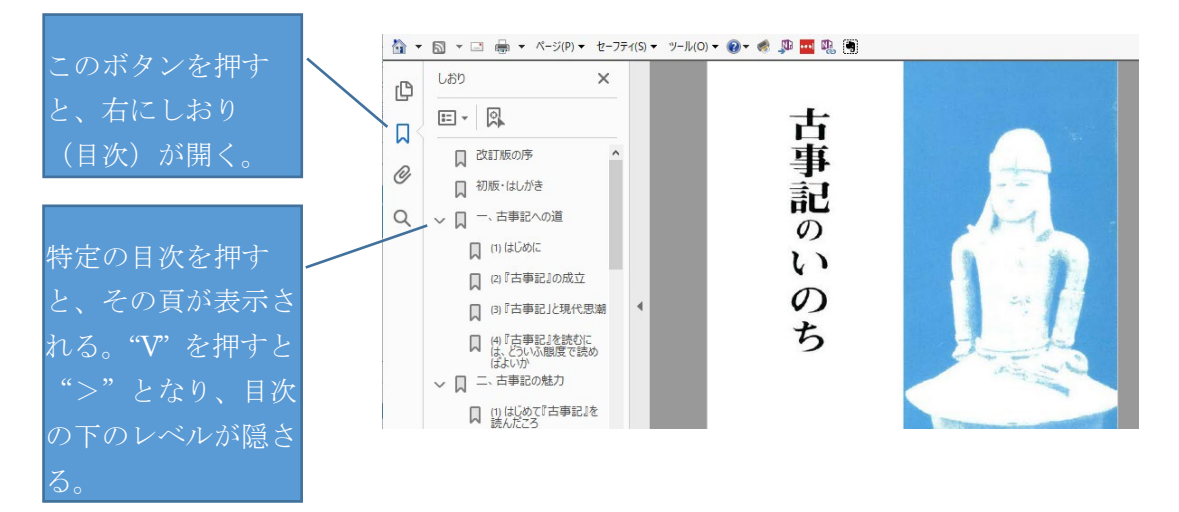

# ■3. FIREFOXをお使いの場合

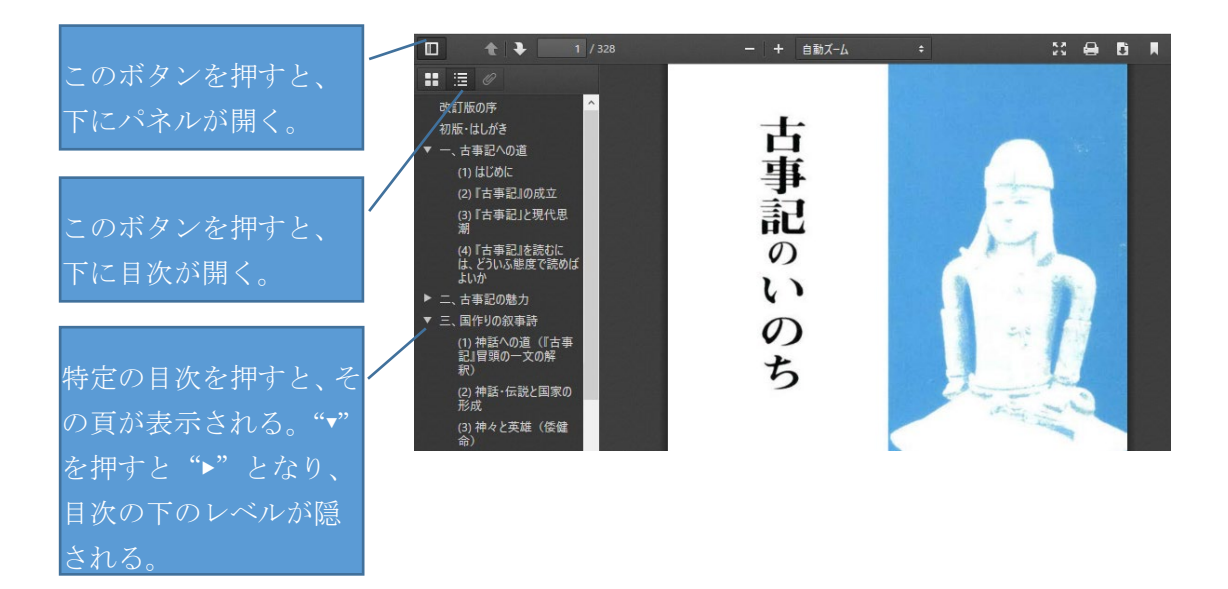

#### ■4. PDF 文書でできる事

PDF 文書をご自分のパソコンにダウンロードすると、以下の機能が使えます。方法に ついては、パソコンに精しい方にお聞き下さい。ただし、文書の著作権は国民文化研 究会に所属しますので、著作権上、問題となる使い方はしないで下さい。

- ▶ 特定の頁を印刷する。
- >特定の頁を取り出して、ファイルとしてメールで送る。
- > 特定の文字で全文を検索する。
- ▶ 文章の一部をマーキング (傍線引き)する。
- ▶ 文字を取り出して、ワープロなどで加工する。(ただし文字化けしている部分もあ り)

### ■5.『国文研叢書』以外の資料のブックマークについて

『国文研叢書』は電子書籍による市販も行いましたので詳細目次をつけていますが、 『出版書籍・資料・小冊子』『関係出版図書』『合宿教室レポート』『月刊誌 国民同胞』 についは内部利用のみ考え、ブックマークはそれぞれの巻の「目次」の頁のみにつけ ています。この「目次」から、読みたい章や頁を「ワード検索」などにより表示下さ い。

なお、合宿レポートなどにはブックマークとして「目次+12」などという表記をして いますが、これは原本の目次で例えば 70 ページ目を読みたい場合は、電子ファイル上 で「70+12」すなわち 82 ページ目を表示すれば、該当ページに飛びます。

その他、語句の検索などもできます。お問い合わせは布瀬(ise.masaomi@gmail.com) まで。

以上